#### Подача электронного заявления

Для подачи электронного заявления Вам потребуется: компьютер; доступ к Интернету;

регистрация *стандартной* учетной записи в Единой системе идентификации и аутентификации (ЕСИА) по адресу *esia.gosuslugi.ru/registration*;

регистрация на Портале - «Личный кабинет».

Для входа на Портал государственных и муниципальных услуг Республики Татарстан необходимо перейти по ссылке *uslugi.tatarstan.ru*.

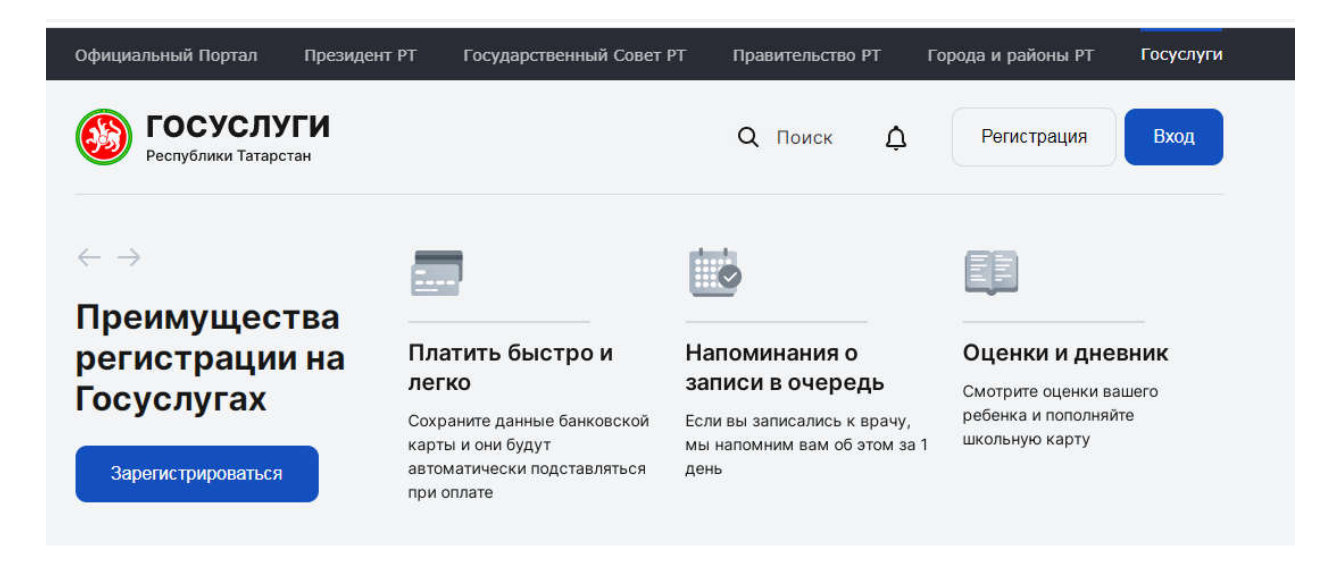

Для подачи заявления необходимо выбрать вкладку "Социальная защита: пособия, выплаты, субсидии, компенсации, запись на прием".

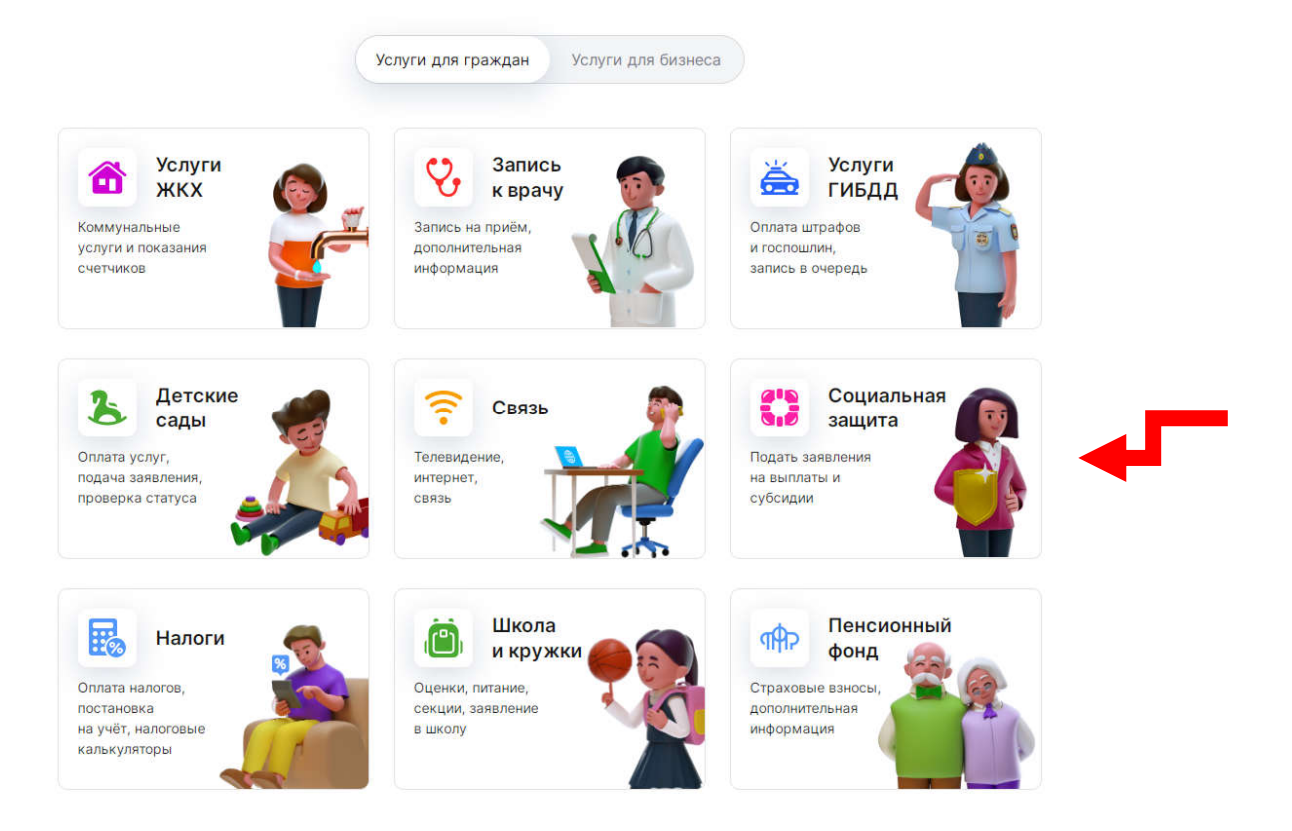

Далее выбрать вкладку  $\rightarrow$  "Подача заявления на назначение пособий, субсидий, компенсаций".

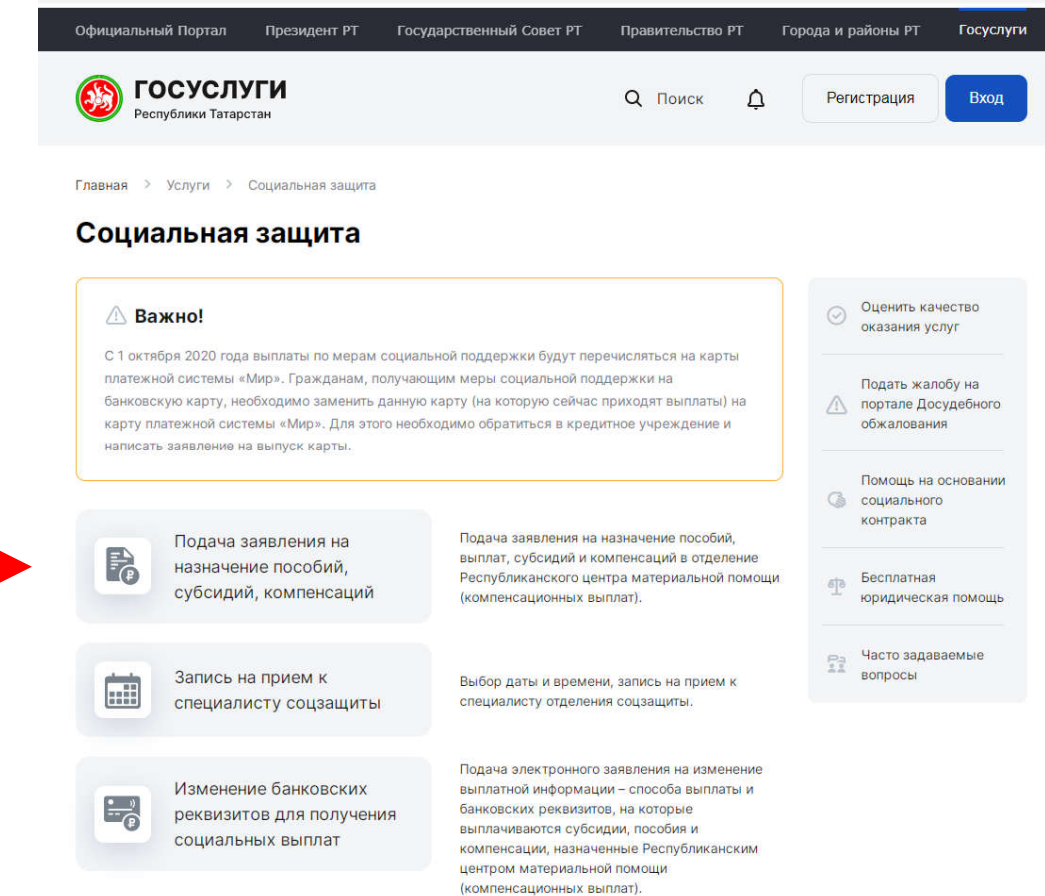

### Далее выбрать вкладку по услугам.

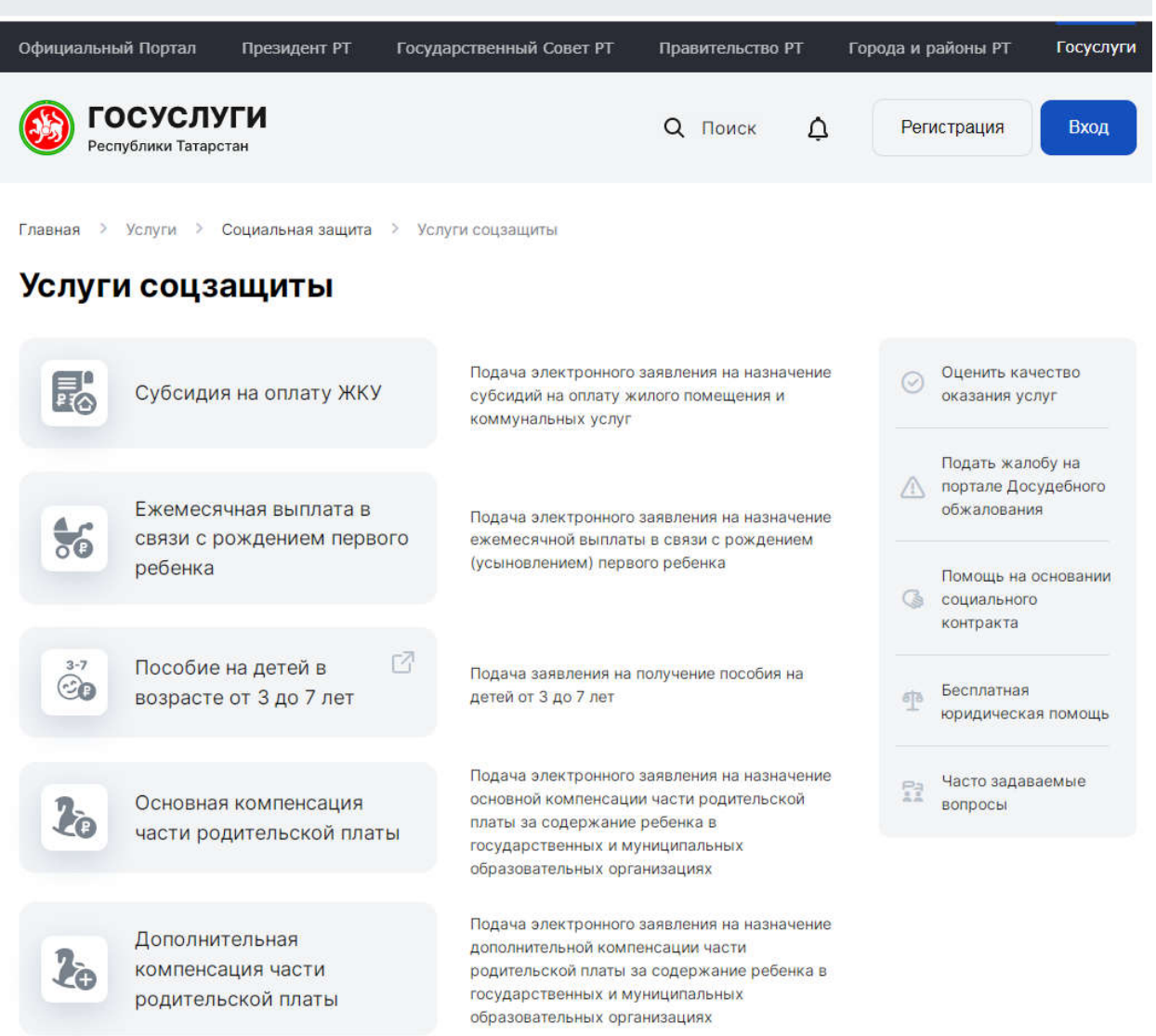

Далее выбирать необходимую услугу. Для получения услуги необходимо последовательно пройти 3 шага.

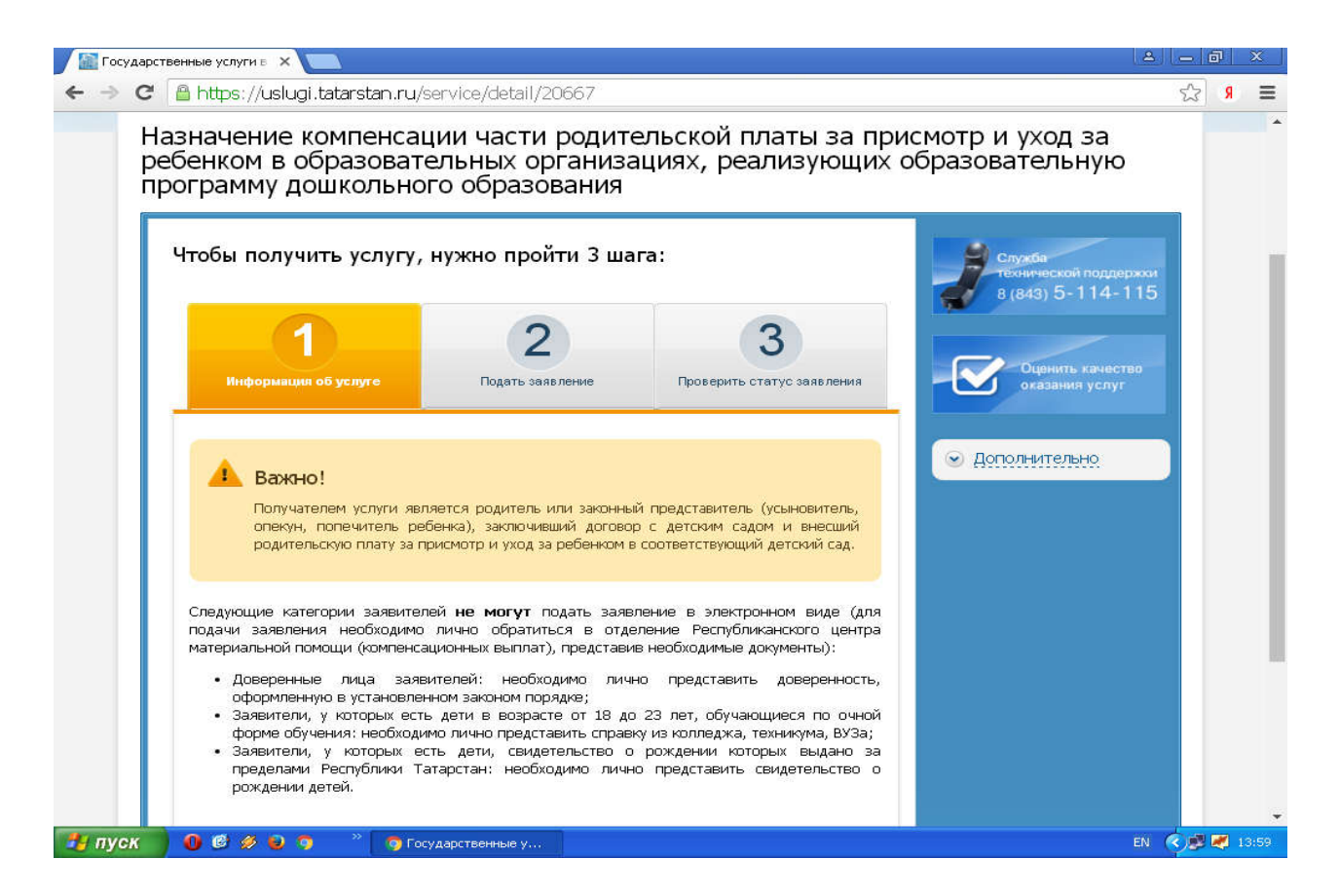

РезультатВашего обращения в органы социальной защиты – решение по Вашему заявлению – размещается в Личном кабинете.

# Электрон гаризабирү

Электрон гаризабирүөченсезгәкирәкбулачак: компьютер;

Интернеткакерү;

Бердәмидентификацияләүһәмаутентификацияләүсистемасында(ЕСИА) түбәндәге адрес буенча стандарт

хисапязмагызнытеркәүesia.gosuslugi.ru/registration;

порталдатеркәлү - " шәхси кабинет».

Татарстан

Республикасыдәүләтһәммуниципальхезмәтләрпорталынакерүөченсылтамабу енчакүчәргәкирәкuslugi.tatarstan.ru.

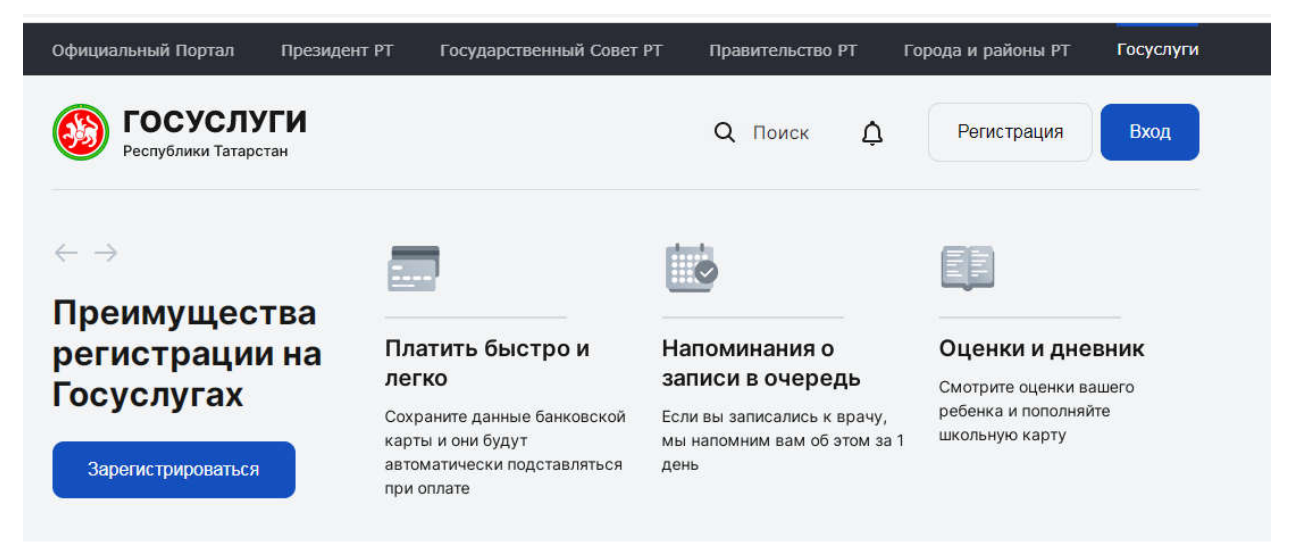

Гаризабирүөчен "социальяклау: пособиеләр, түләүләр, субсидияләр, компенсацияләр, кабул итүгәязылу"вкладкасынсайларгакирәк.

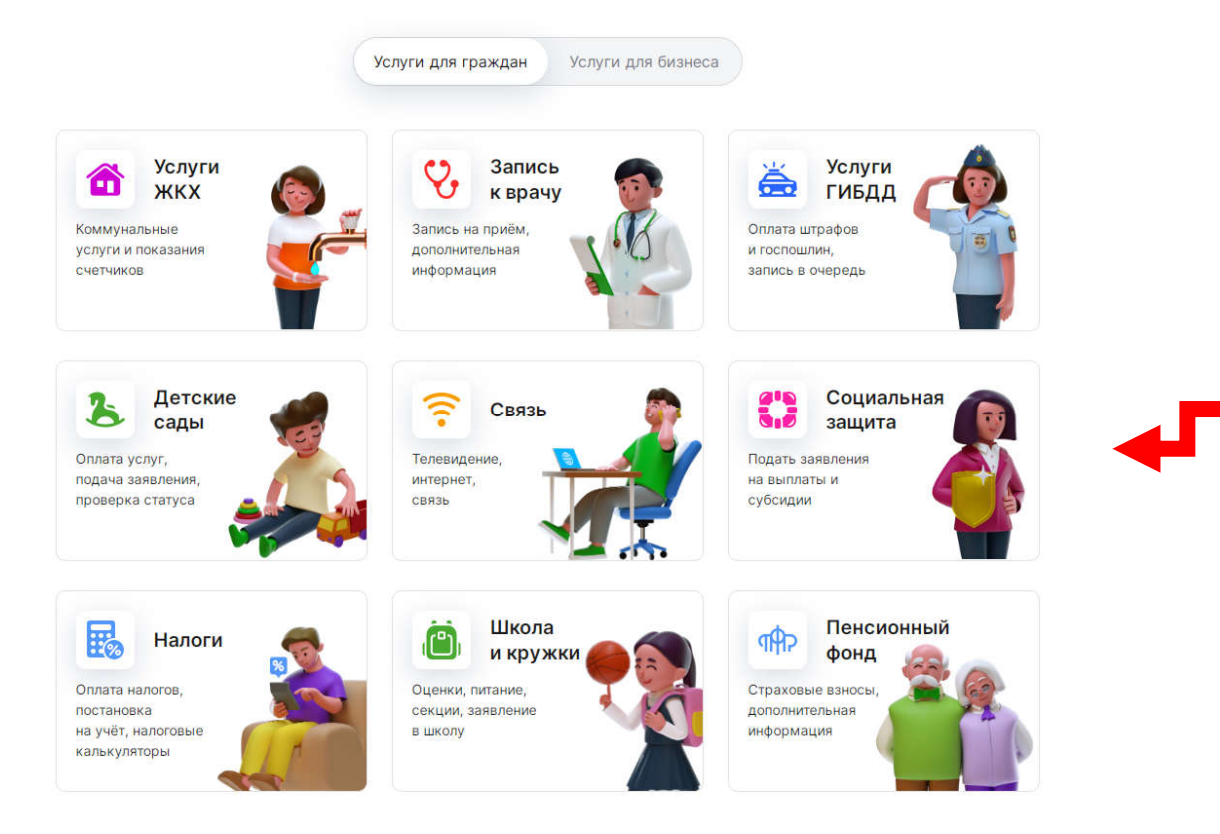

### Алга таба "пособиеләр, субсидияләр, компенсацияләрбилгеләүөченгаризабирү"вкладкасынсайларга. →

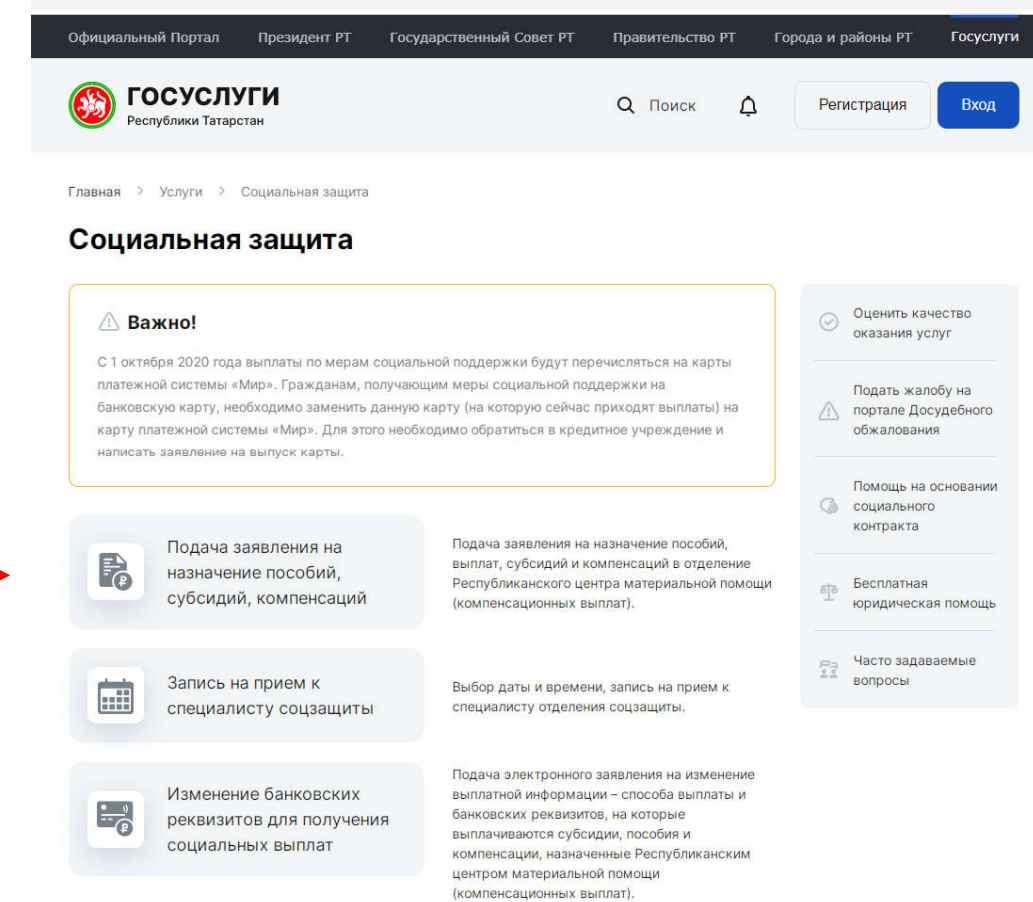

## Алга табахезмәтләрбуенчавкладканысайларга.

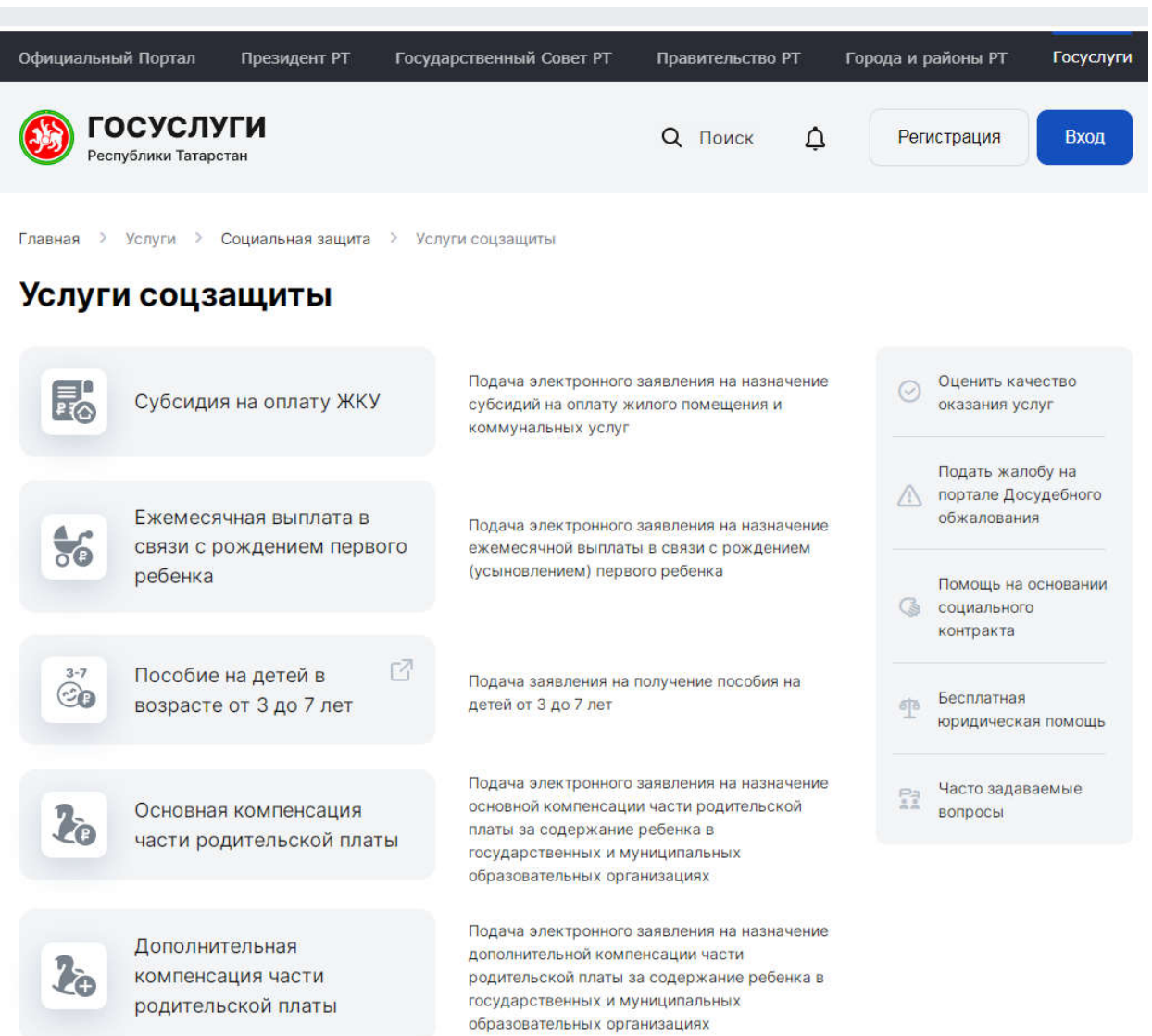

Алга табасайларгакирәклехезмәт. Хезмәткүрсәтүөченэзлеклерәвештә 3 адымузаргакирәк.

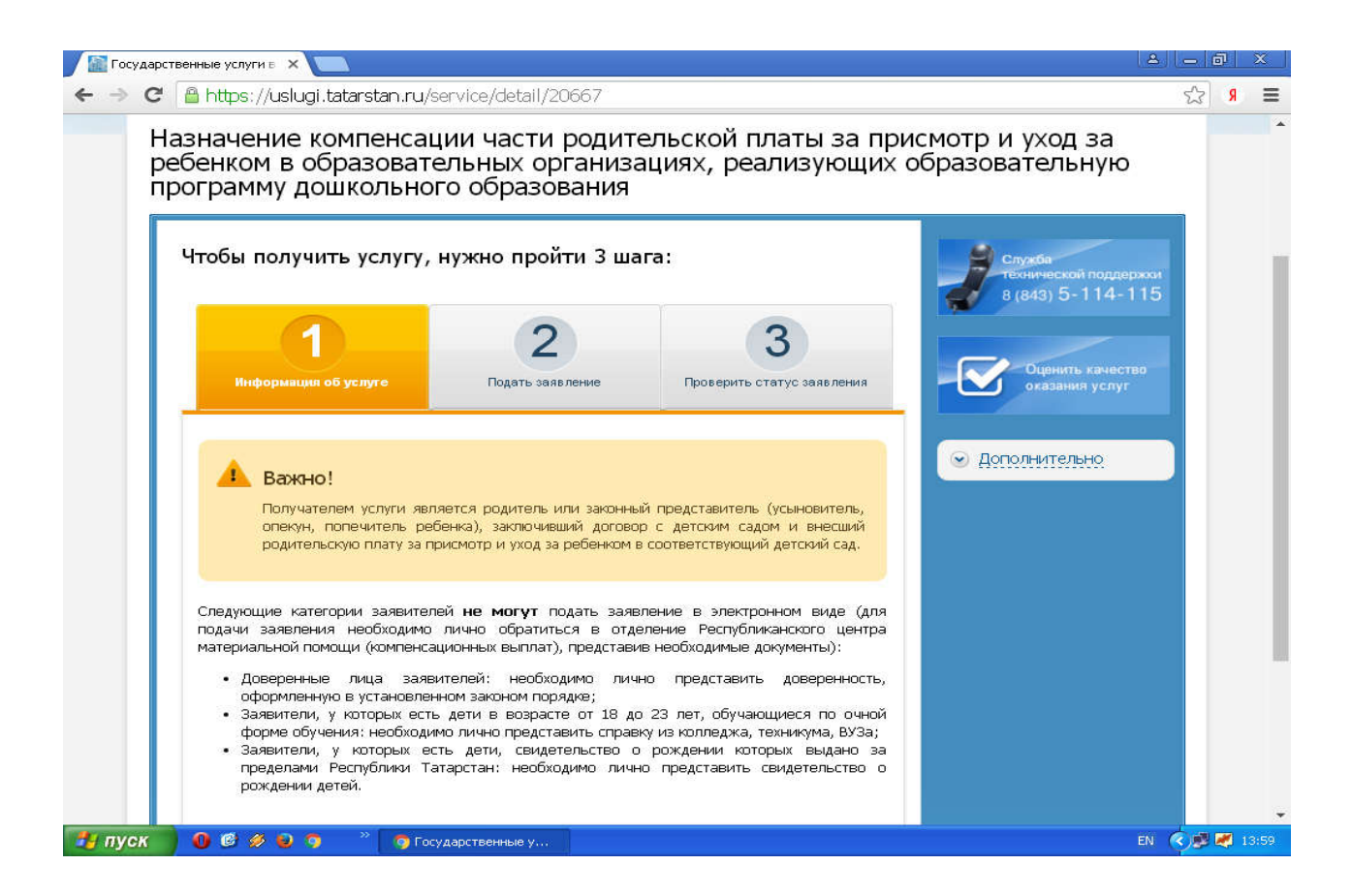

Социальяклауорганнарынамөрәҗәгатьитүегезнеңнәтиҗәсесезнеңгаризабуенчакарар-шәхси кабинета урнаштырыла.